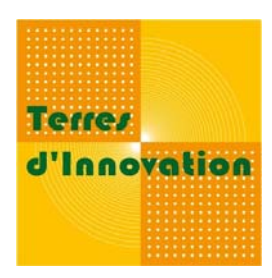

# **PHOTOGRAPHIE**

# **Gestion de vos photographies**

*Août 2009*

## **CYCLE DE VIE DE VOS PHOTOGRAPHIES**

En documentation, toutes les ressources, quelle que soit leur typologie, suivent le même cycle : la phase de collecte, le traitement matériel et intellectuel, et enfin, la diffusion. Le schéma ci‐dessous illustre les étapes que vont suivre vos photographies :

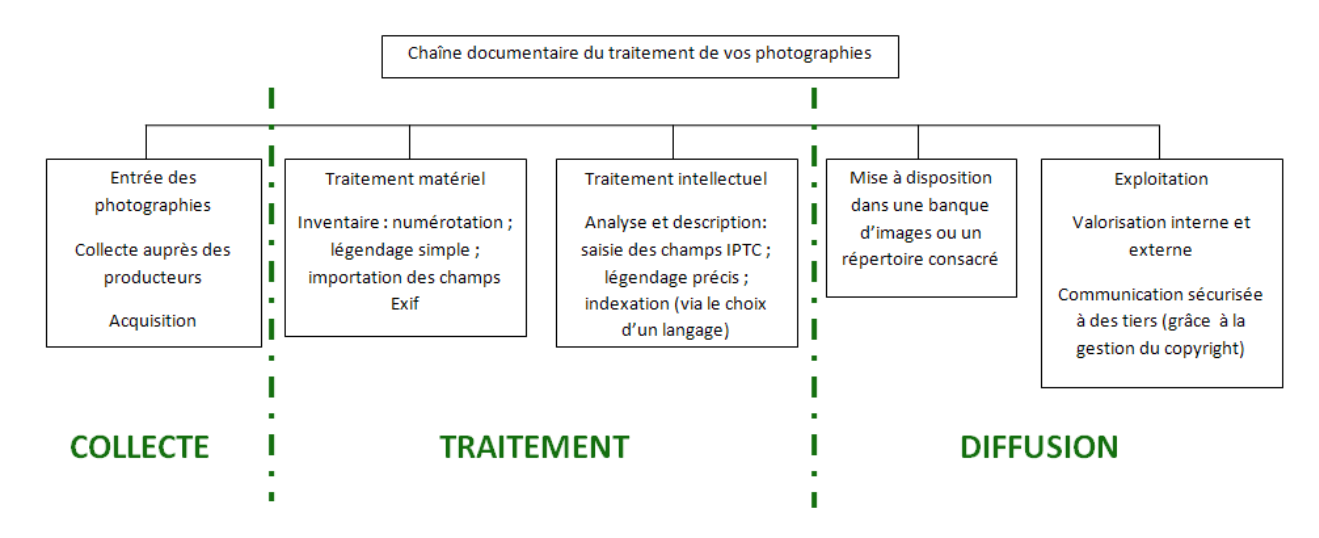

Nous allons revenir point par point sur les étapes fondamentales de la gestion de vos prises de vue.

## **BILAN POINT PAR POINT DES ETAPES DE VOTRE GESTION DES IMAGES**

## **Au retour de la prise de vue**

Remplissez la fiche fournie avec ce document intitulée : *« Fiche de renseignements – retour prise de vue ».*

Elle vous permettra de récolter en quelques instants des informations qui vous serviront à remplir les champs IPTC de vos photographies, les légender et les indexer. Ces données, à ce moment précis, vous paraissent évidentes, mais s'avèreront parfois délicates à retrouver a posteriori.

Aussi, en anticipant, vous gagnerez du temps ultérieurement.

## **Renommer vos photographies et votre dossier**

Lorsque vous arrivez à votre bureau, réalisez le transfert sur votre espace personnel. Supprimez aussitôt toutes les photographies ratées.

Vous pouvez alors renommer vos photographies. *[Se référer au tutoriel pour cette étape].* 

Renommez aussi votre dossier : ex : « 0612 GIE inauguration ».

### **Evolution du dossier images pendant votre gestion courante**

Une fois vos photographies et votre dossier renommés, intégrez une copie de votre dossier à l'arborescence générale, sur le poste partagé.

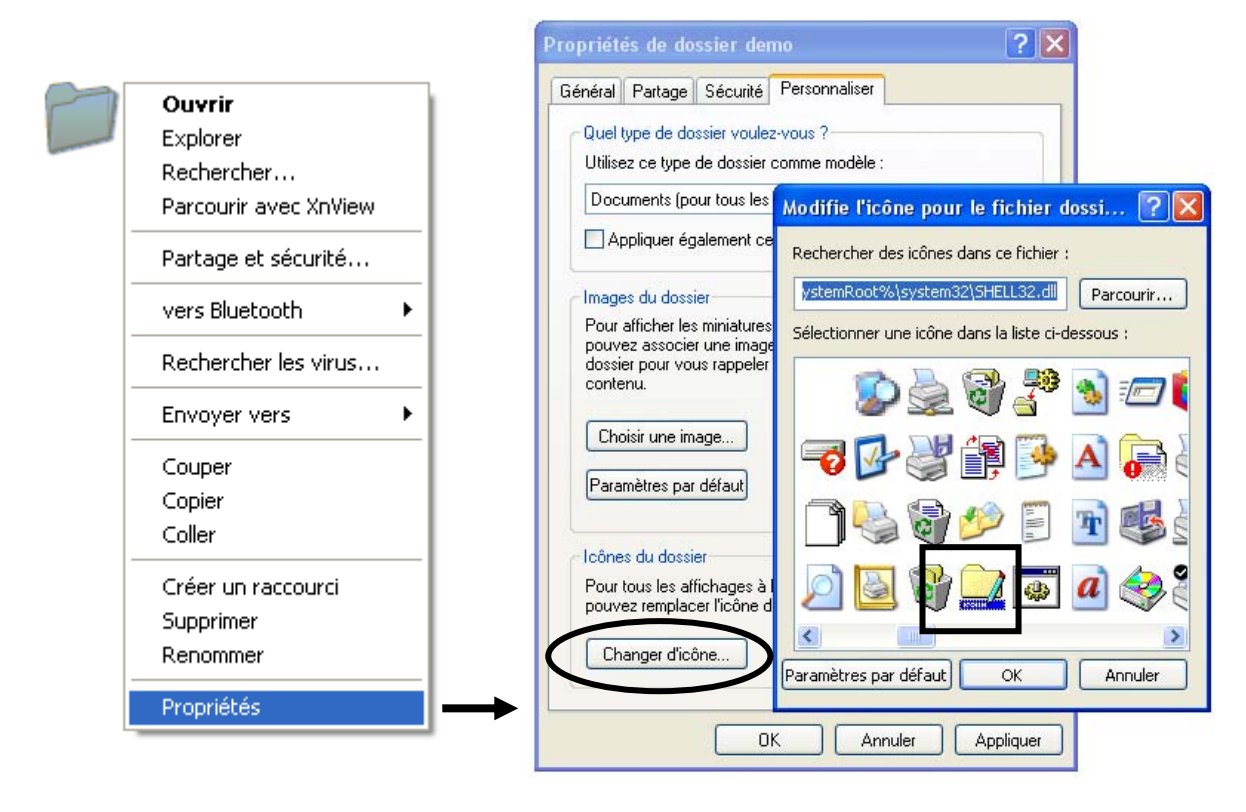

Lorsque vous déposez ce dossier, cliquez droit et sélectionnez « Propriétés ». A partir de l'onglet « Personnaliser », cliquez sur « Changer d'icône ». Une nouvelle fenêtre apparaît qui vous permet de sélectionner une nouvelle image.

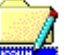

Sélectionnez **EXANGLER** ou tout autre icône qui visuellement parlant, vous permettra ainsi qu'à tous vos collègues de comprendre que les photographies ont été ajoutées à l'arborescence mais **ne sont pas encore renseignées**.

Cliquez sur « OK » deux fois de suite (sans le paramétrer par défaut !).

Vous obtenez :

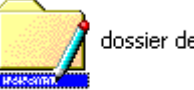

dossier demo

Vos photographies pourront ainsi être utilisées par vos collègues en connaissance de cause. Vous pouvez parallèlement en conserver une version temporaire sur votre poste le temps de traiter ce dossier.

Réalisez vos opérations courantes en vous servant de votre dossier. Une fois son utilisation achevée pour vos besoins en cours, retournez sur votre dossier (situé sur le poste partagé). Réalisez alors un écrémage : supprimez les photographies les moins intéressantes, les doublons, etc. Ne doivent alors subsister que des photographies de qualité et exploitables.

#### **Saisie des métadonnées**

Vous venez de faire un tri des photographies de votre dossier sur le poste partagé. Vous devez maintenant renseigner les photographies de ce dossier. Pour ce, reprenez la « Fiche de renseignements – retour de prise de vue » et saisissez les champs IPTC des photographies par lots. *[Se référer au mode d'emploi du logiciel].*

Cette saisie se fera en deux temps :

- ‐ vous allez tout d'abord réaliser un traitement par lot : vos photographies ont des points communs (le photographe, le sujet principal ou encore quelques termes d'indexation) aussi vous gagnerez du temps en ne saisissant qu'une fois ces informations communes.
- ‐ Vous allez ensuite renseigner certaines photographies en particulier.

Ex : allocution d'une personnalité.

Cette personne n'étant pas présente sur toutes les photographies du reportage, il convient donc de préciser sa présence seulement sur les photographies sur lesquelles elle apparaît.

**A ce stade, vos photographies sont toutes exploitables puisqu'elles sont de qualité et renseignées et sont intégrées à l'arborescence usuelle.**

Remarque : pensez à changer l'icône de votre dossier sur le poste partagé:  $\Box$  en

Vous pouvez désormais supprimer votre dossier de votre espace personnel.

## **Sélection des photographies**

Une fois ces renseignements saisis, vous le signalez au responsable de la photothèque (par mail par exemple). Ce dernier parcourra le dossier images pour :

- ‐ **Valider et corriger au besoin votre saisie** (tous les champs sont concernés, y compris le légendage et l'indexation) ;
- ‐ **Réaliser un tri de vos photographies à intégrer à un dossier en vrac** (la recherche sera réalisée via les mots clés).

Les photographies sélectionnées par le responsable de la photothèque doivent offrir une réelle qualité technique et informative (photographies rares, liées à l'actualité, en réponses à un manque sur une thématique déterminée). Elles sont intégrées au dossier en vrac « Photothèque » qui a une visée généraliste.

## **RECAPITULATIF : COMMENT ALIMENTER VOTRE PHOTOTHEQUE ?**

L'alimentation se fait donc en deux temps :

- ‐ La première, par le photographe qui ajoute son dossier à l'arborescence classique (comme habituellement).
- La seconde, par le responsable photothèque qui ajoute les photographies sélectionnées (après le tri) dans le dossier en vrac.

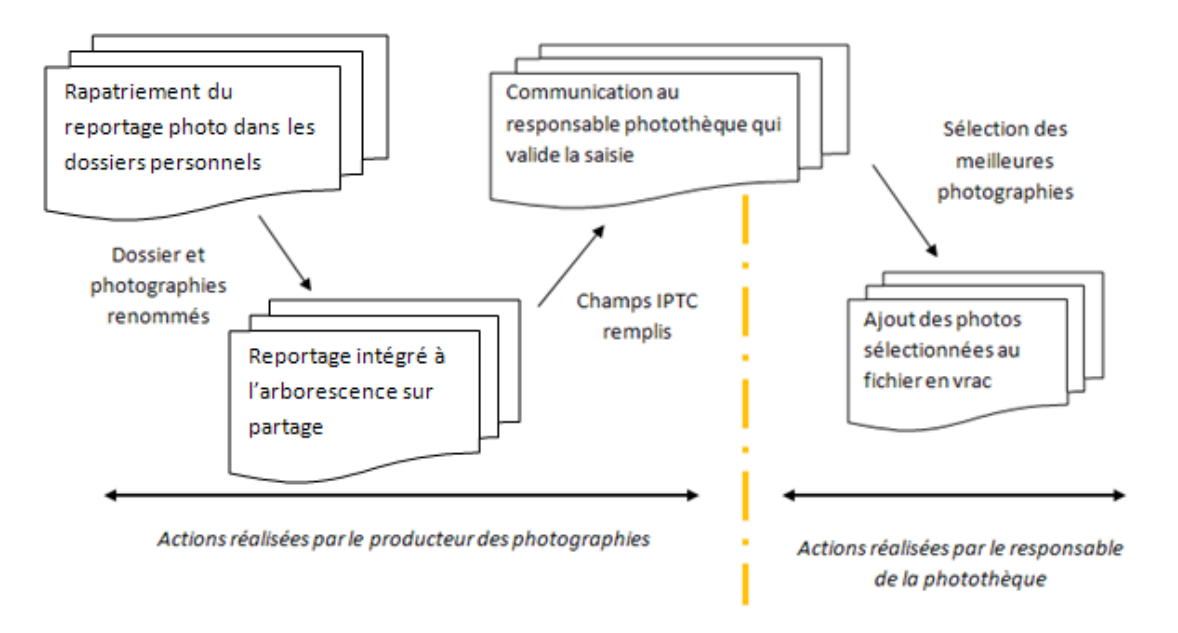

Vous aurez ainsi deux possibilités pour rechercher vos photographies :

- la première via l'arborescence classique (donc manuellement) ;
- la seconde via la recherche de mots clés dans le dossier en vrac (à l'aide du logiciel).

#### *[Le tutoriel sur le logiciel sélectionné vous donnera plus de détails].*

Remarque : pour les équipes situées sur des sites géographiquement éloignés sans base partagée, vous référer à l'annexe.

Florence GRIMAULT – Stagiaire Photothèque

Terres d'Innovation

# FICHE DE RENSEIGNEMENTS ‐ RETOUR PRISE DE VUE

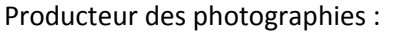

Date de la prise de vue :

Sujet de la prise de vue et contexte :

Lieu (détaillé) :

Nombre de photographies réalisées :

Numérotées automatiquement de :  $\qquad \qquad$  à :

Nouvelle cotation :

Eléments pour établir la légende :

Personnes rencontrées avec leurs fonctions :

Ebauche d'indexation :

# FICHE DE RENSEIGNEMENTS - RETOUR PRISE DE VUE

Producteur des photographies : *DUPONT Pierre*

Date de la prise de vue : *08/12/2006*

Sujet de la prise de vue et contexte : *Inauguration des nouveaux locaux du GIE*

Lieu (détaillé) : *(33) VILLENAVE D'ORNON*

Nombre de photographies réalisées : *74*

Numérotées automatiquement de : *P1000010* à : *P1000083*

Nouvelle cotation : *0612GIE*

#### Eléments pour établir la légende :

*visite / démonstration Nouvelle serre en verre / serre découvrable Bassin de récupération en eau Plateforme de conteneurs pour la pépinière Allocution du directeur de station et du DST Irrigation* 

#### Personnes rencontrées avec leurs fonctions :

*M. X, responsable de l'inter association XXX de la région XXX Mme. Z, élue locale chargée au développement de XXXX* 

#### Ebauche d'indexation :

*INAUGURATION / GIE / GROUPEMENT D'INTERET ECONOMIQUE FLEURS ET PLANTES DU SUD-OUEST /BATIMENT / SERRE / SERRE EN VERRE / SERRE DECOUVRABLE*